# **EarlyLearningJobsOttawa.ca – How to Guide**

#### **For Job Seekers**

- **Setting up Alerts – Page 2**
- **Delete Alerts – Page 3**

### **For Employers**

**Create an Account - Page 4**

- **Add a Subscription to my Account - Page 6**
- **Creating and Managing your Posts - Page 8**
- **Renew my subscription - Page 10**
- **Cancel my subscription - Page 11**

## **Setting up Alerts**

*Step 1*

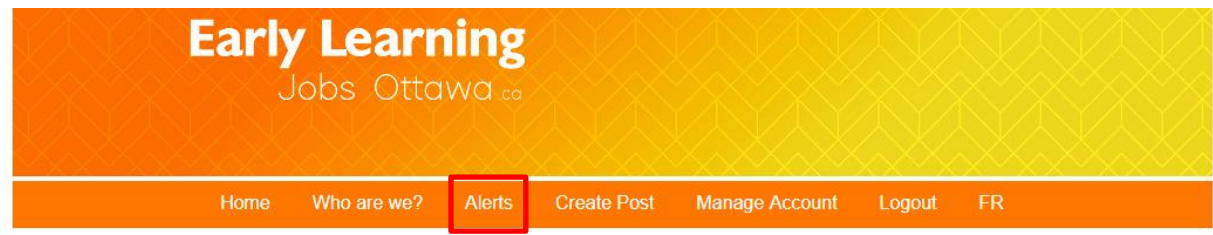

From the Home page, click on Alerts.

#### **Step 2**

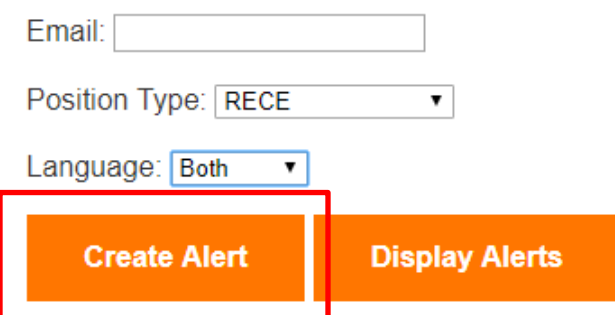

Enter your email, the position type you wish to be notified about as well as the language of the postings. Click on Create Alert.

#### *Step 3*

### **View/Create/Delete Alerts**

#### Alert create succeeded

You can create an alert by Position type. Select the type you wish to be alerted on, enter your email address, select the langua posting and click the "Create" button. You will receive one email for each new job posting that has the same position type as y automatically expired after 180 days.

Your active alerts will be displayed at the bottom of the page. If your alerts are not automitically displayed enter your email add "My Alerts" hutton Any active alerts will be displayed below the buttons

If all steps have been completed successfully, you should see Alert create succeeded appearing in red near the top of the page.

## **Delete Alerts**

*Step 1*

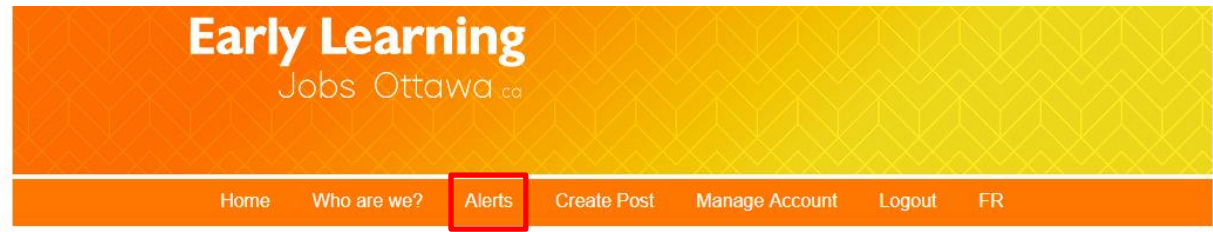

From your Home page, press the Alerts option on your toolbar.

### **Step 2**

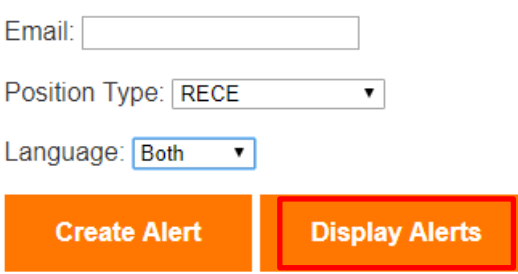

Enter your email; leave the position type and language empty. Click on **Display Alerts**.

#### **Step 3**

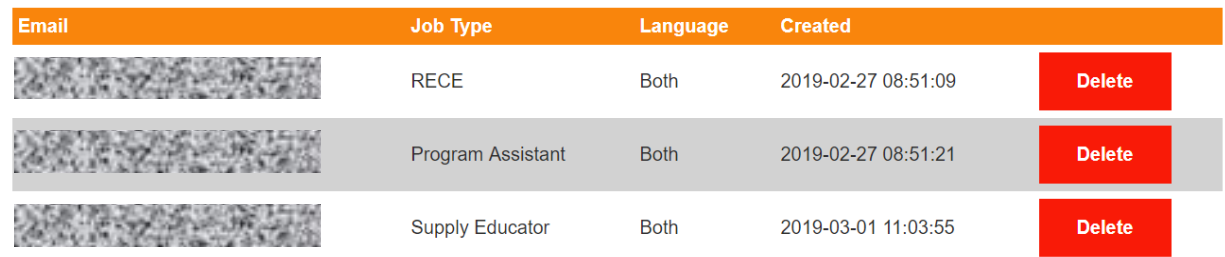

All your alerts will be displayed. Click on **Delete** to delete your alerts.

## **Create an Account**

*Step 1*

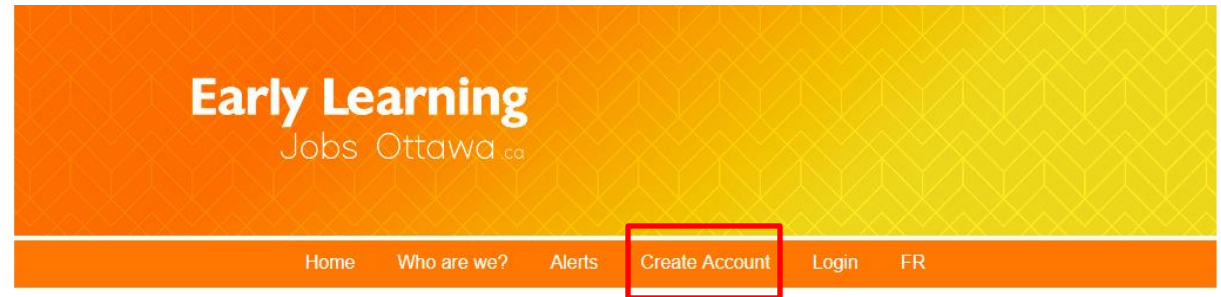

From the Home page select the Create Account tab.

#### *Step 2*

# **Create and Account (Employers Only)**

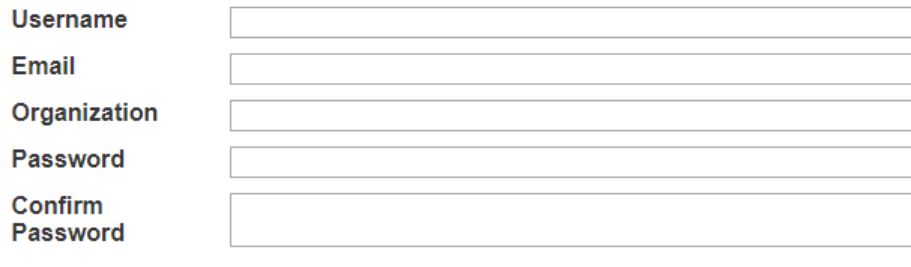

#### **Terms of Service**

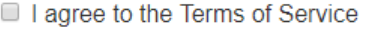

#### I am an employer

#### **Create Account**

After opening the Create Account page, enter your information. Don't forget to check the "I agree to the Terms of Service" box (if you agree) and the "I am an employer" box (if you are an employer). Click on Create Account once all your information has been entered.

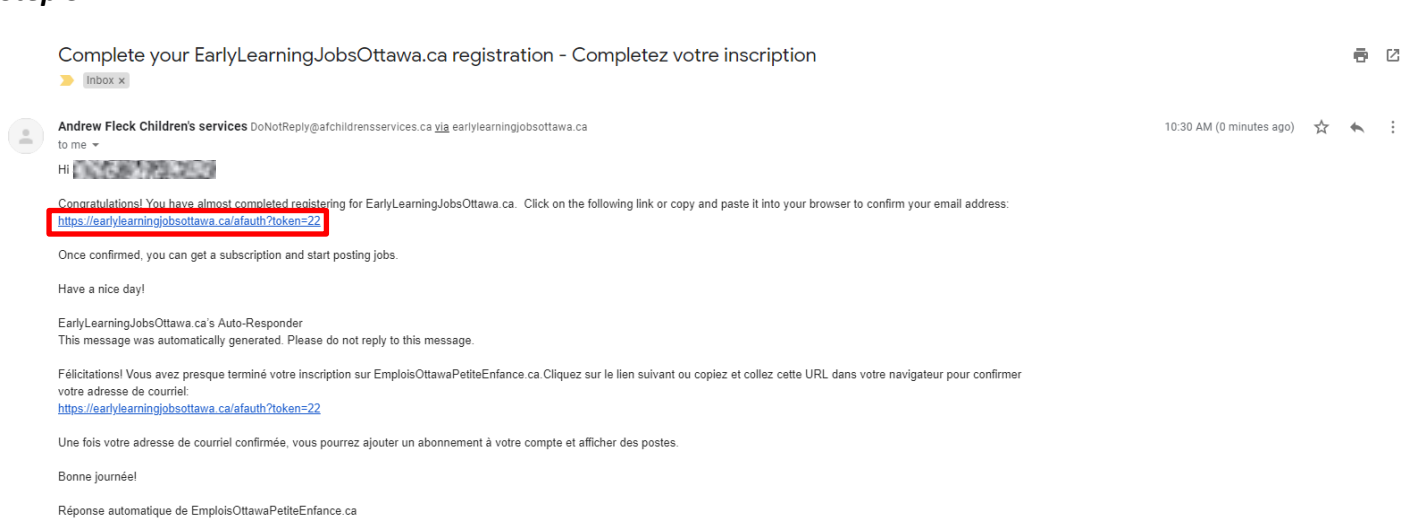

As soon as you have finished filling in your information and you have selected the option Create an account, an automatic email will be sent to you. Click on the activation link or copy and paste the link in your browser.

#### *Step 4*

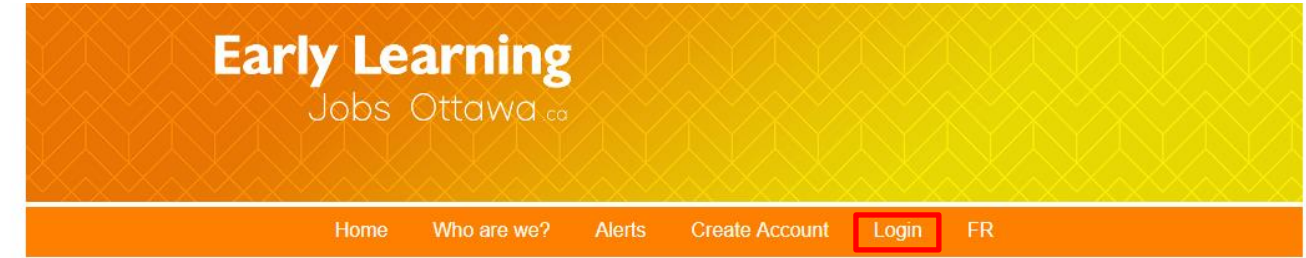

### Select Login.

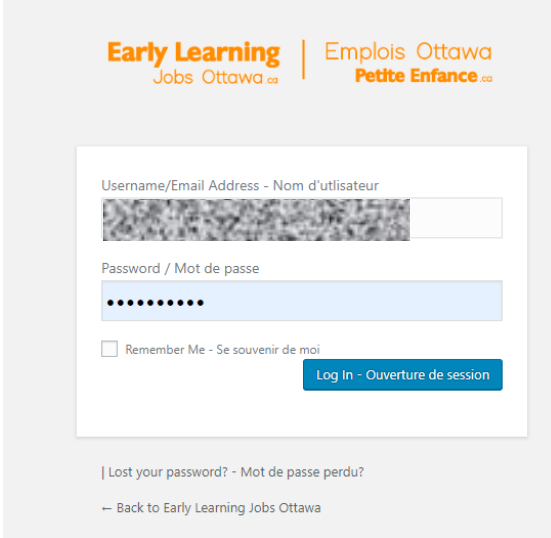

Enter your Username or Email Address, as well as your Password and you're in!

#### *Step 3*

## **Add a Subscription to my Account**

#### *Step 1*

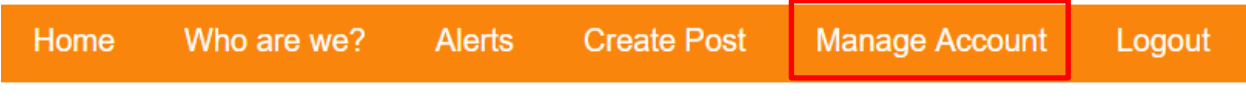

Go to the Manage Account page.

#### *Step 2*

## **Manage Account**

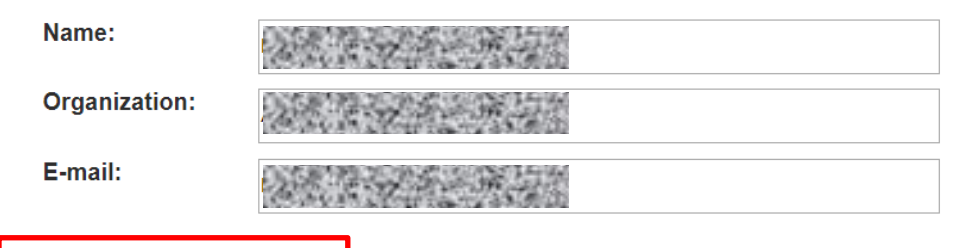

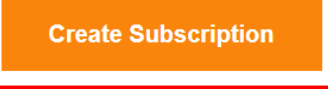

Click on Create Subscription.

#### *Step 3*

### **Select Subscription Type**

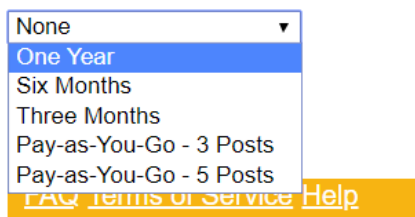

Select a subscription and click Subscribe.

*\*During the open beta testing, all subscriptions are free. It is recommended that you take the One Year subscription.\**

*Step 4*

### **Purchase Subscription**

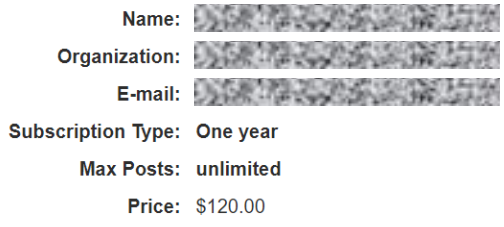

Please note that subscriptions will be renewed automatically unless you cancel them before they expire. You will be notified 30 days and again 7 days before the auto renewal se set to take place. The notifications will contain detailed instructions on how to cancel the subscription should you chose to do so.

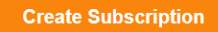

Click on Create Subscription to confirm the details.

*\*During the open beta testing, all subscriptions are free. You will not be taken to PayPal.\**

You are now ready to create your first posting!

## **Creating and Managing your Posts**

*Step 1*

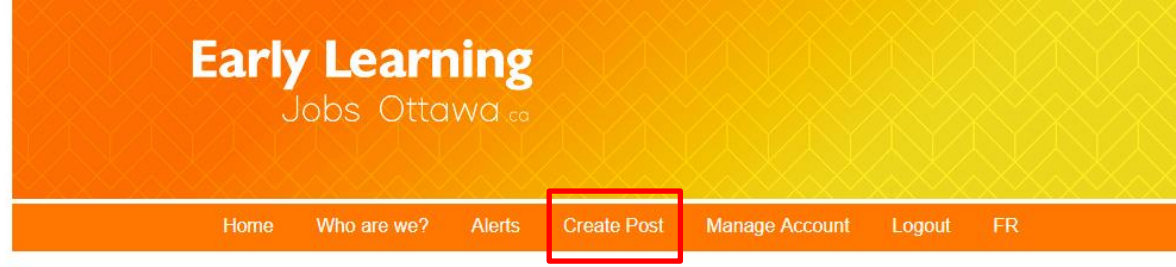

Once logged in, click on Create Post on your toolbar.

### *Step 2*

### **Create/Edit Job Posting**

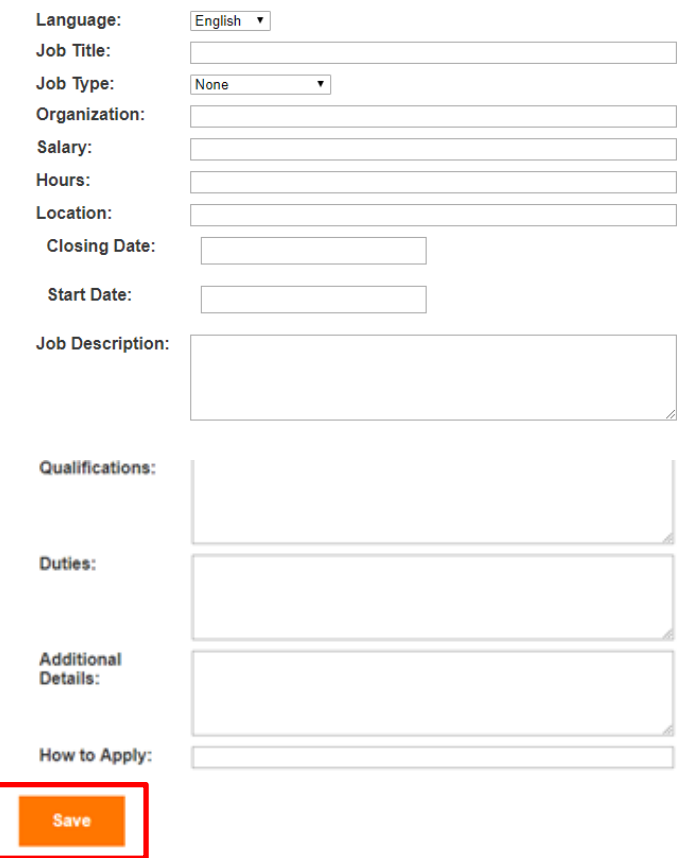

Enter all of the required information on the page, then click on the **Save** button

#### *Step 3*

#### Home

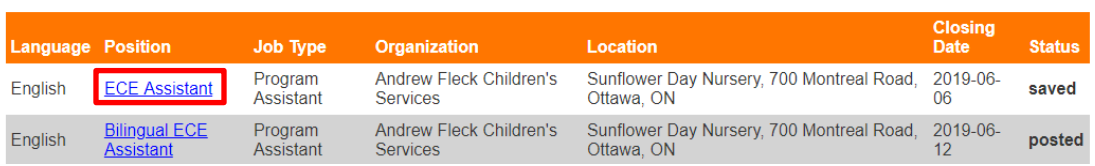

You will redirected to the **Home** page with the position you have just created marked as **Saved** in the Status column. Click on the position, highlighted in blue.

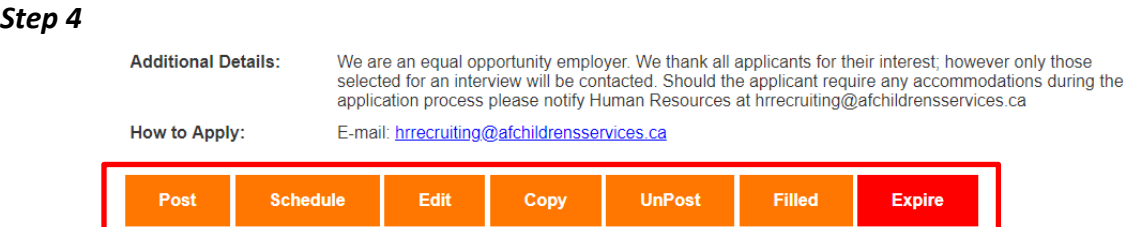

Scroll to the bottom of the page and press:

 $Post$  – Post your posting publicly on the website.

Schedule – Schedule your post to appear publicly at a specific date and time.

Edit – Edit your post.

 $Copy - Copy$  your post to create another posting that might be similar.

Unpost - Make your post unavailable publicly. The status will show as saved on your home page. This is to be used for a job posting that you know will need to be reposted.

Filled – Make your post unavailable publicly. The status will show as filled on your home page. This is to be used for a job posting that has been filled.

Expire - Make your post unavailable publicly. The status will show as expired on your home page. This is to be used for a job posting that is no longer needed but wasn't filled.

\*The Unpost, Filled and Expire button all have the same function. These different labels are there to help employers to properly label their posting.

### **Renew my Subscription**

#### *Step 1*

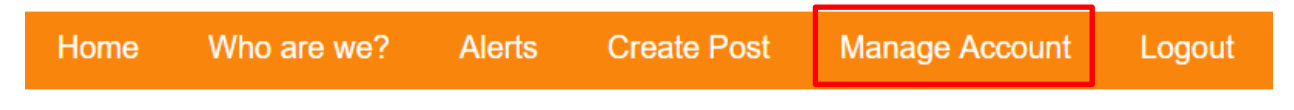

Go to the Manage Account page.

#### *Step 2*

## **Manage Account**

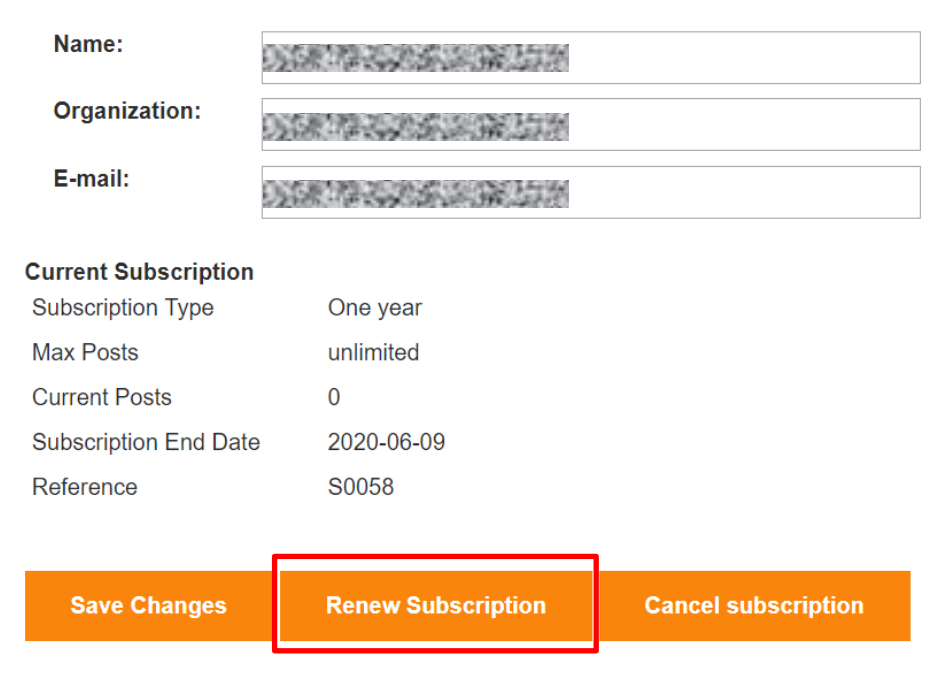

#### Click on Renew Subscription.

Please note that renewing your subscription won't add time or posts to your current subscription. It will replace it. You might want to wait until after the subscription has ended or you don't have post to get a new subscription instead of renewing.

Follow the instructions from "Add a subscription to my account" starting at step 3.

## **Cancel my Subscription**

#### *Step 1*

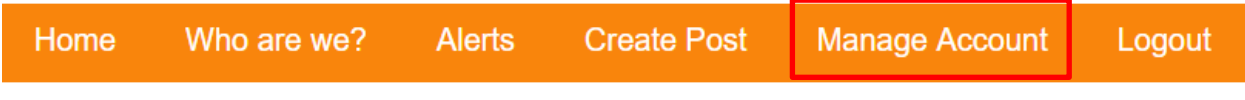

Go to the Manage Account page.

### *Step 2*

## **Manage Account**

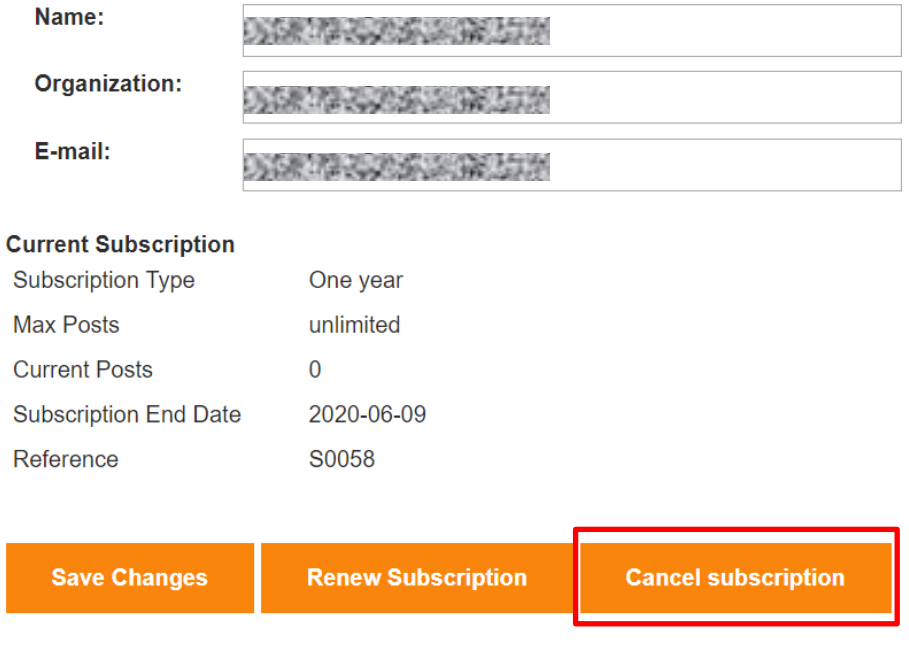

Click on Cancel Subscription.

Please note that there is no refund if you decide to cancel your subscription early.